## **INTRODUCIR TEMAS Y AÑADIR RECURSOS**

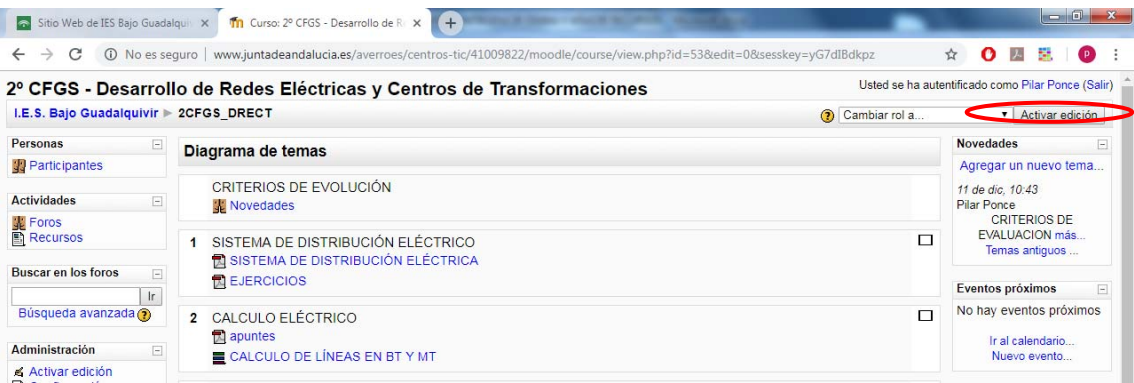

## **Comenzamos pinchando en "Activar edición":**

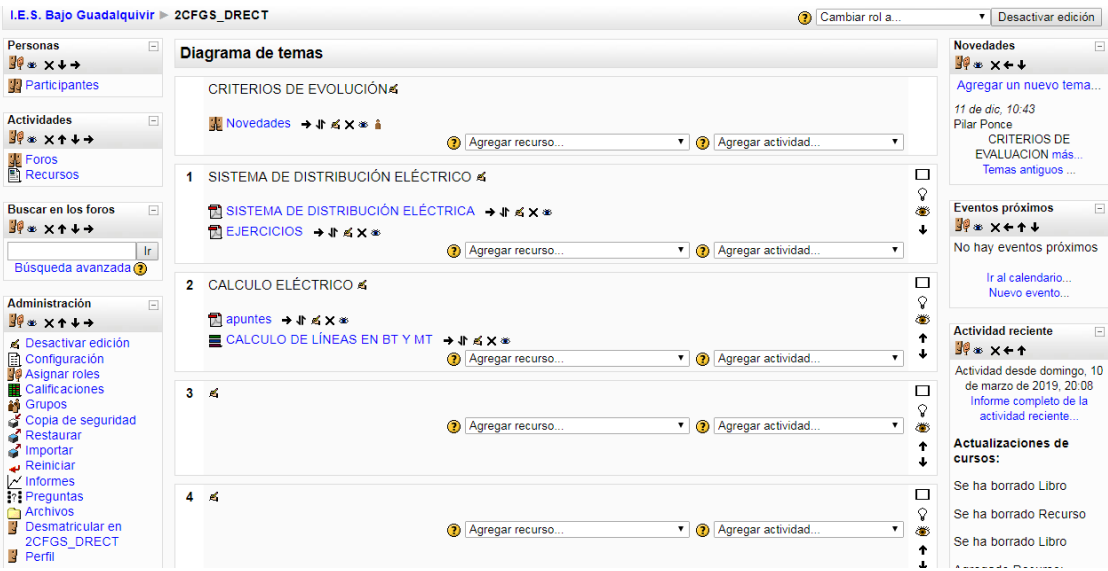

Como podemos ver en esta imagen hay dos temas 1 y 2, vemos como he conseguido añadir esta información:

Intentamos añadir tema 3:

1. Donde hay una manita con un lápiz, pinchamos ahí y se abre lo siguiente:

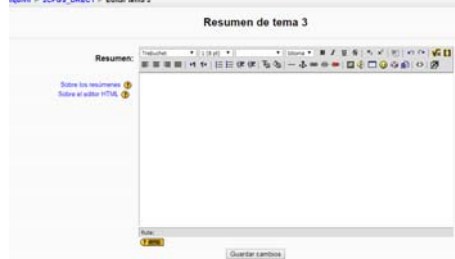

Aquí podemos introducir el titulo del tema 3:"LÍNEAS ELÉCTRICAS", Y le damos a donde pone "guardar cambios". Y nos lleva a:

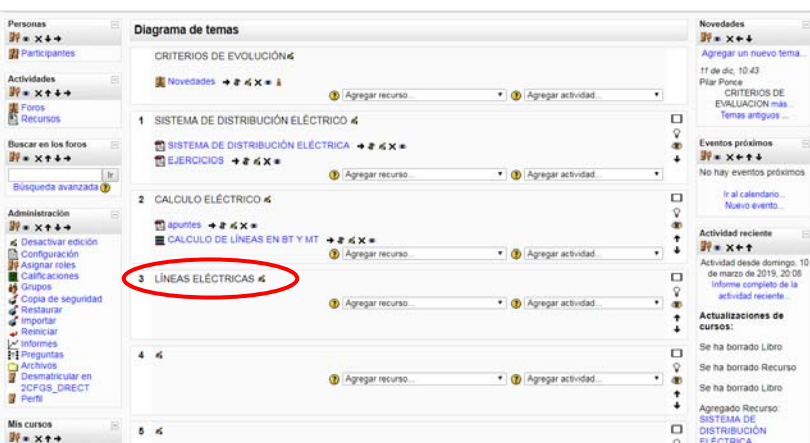

Ya tenemos el tema 3. Ahora queremos añadirle los apuntes del tema en pdf, estos son recursos, procedemos de la siguiente manera:

‐ Donde pone en el tema 3, agregar recursos hay una pestaña de desplegable pinchamos:

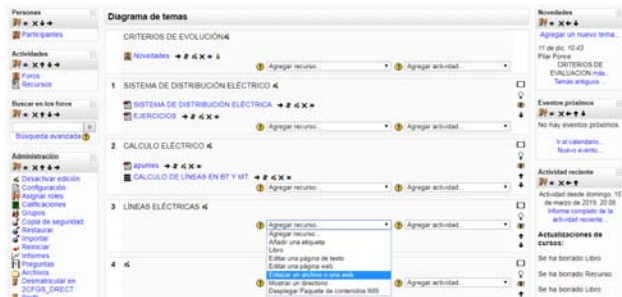

‐ Ahora elegimos "enlazar archivo o una web" pinchamos, y nos lleva a:

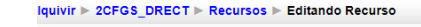

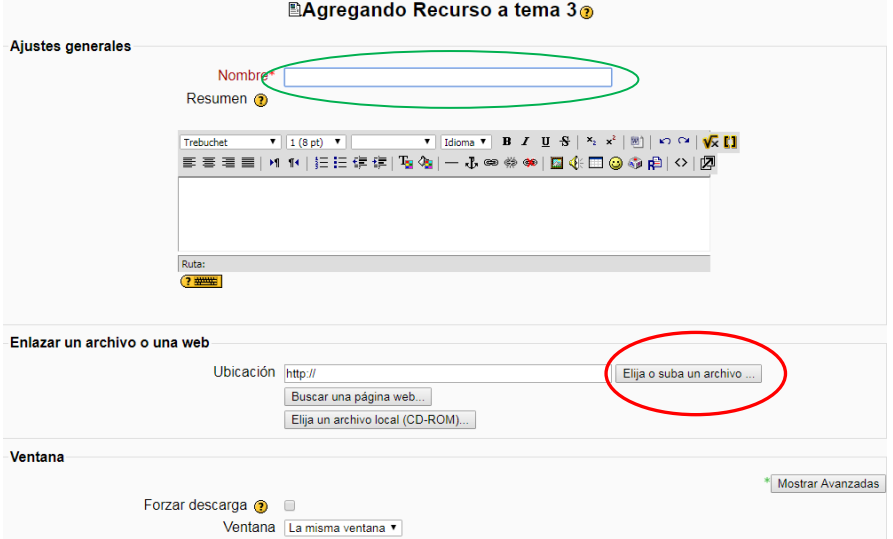

Ponemos un nombre: "apuntes Líneas Aéreas" y Pinchamos en "Elija o suba archivo":

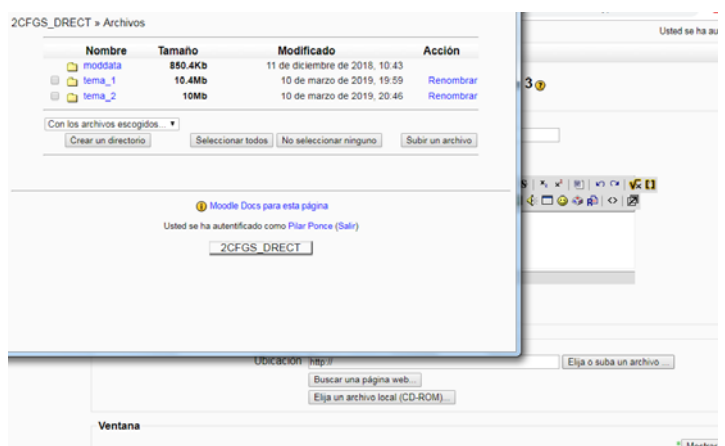

Ahora vamos a crear una carpeta para este tema 3, que contendrá los recursos para este tema aún no los tenemos:

‐ Pinchamos en "crear un directorio", aparece la siguiente ventana, donde ponemos un nombre, donde pone "crear un directorio": **tema 3**, y le damos a "crear".

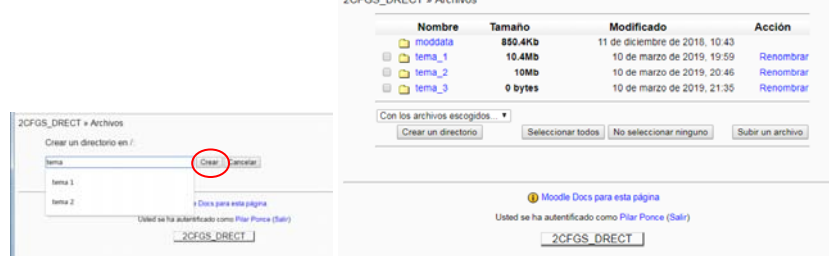

aquí tenemos

la carpeta para el tema 3, ahora vamos a meter los recursos para este tema. Pinchamos en esta carpeta "tema 3" y nos lleva a:

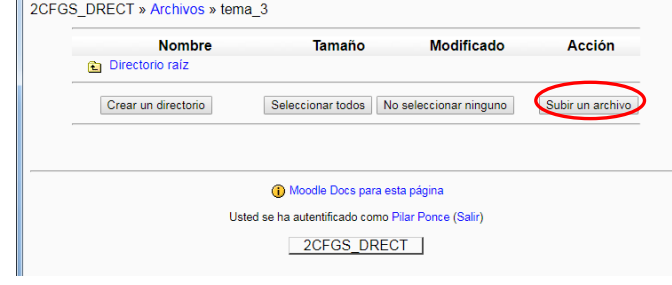

## y nos llevara esta ventana:

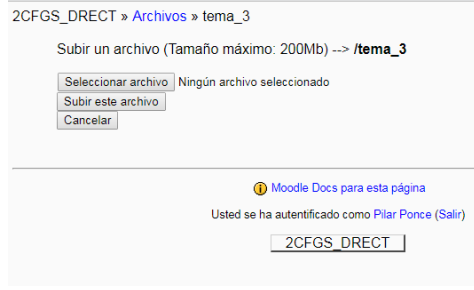

‐ Pinchamos en subir archivo,

‐ Pinchamos en "seleccionar archivo" y nos

encontramos con la siguiente:

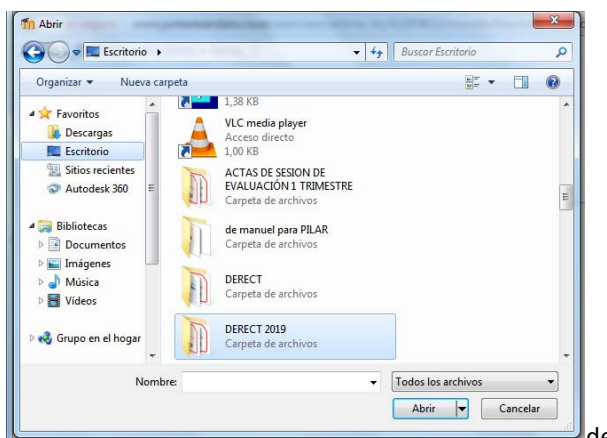

de nuestro directorio elegimos la

carpeta donde este el archivo pdf que queramos subir. Seguidamente vuelve a aparecer la ventana:

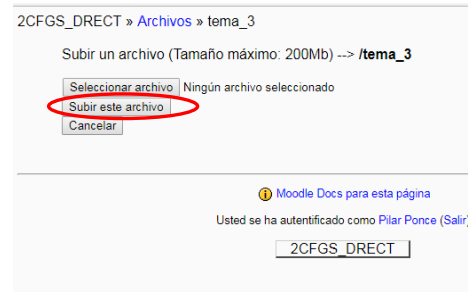

Pinchamos en "subir este archivo", y nos

## lleva a:

‐

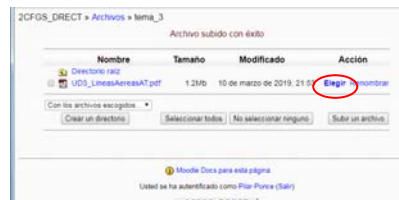

en aquí tenemos los apuntes en pdf dentro de "tema 3",

ahora hay que subir el archivo para que lo vean los alumnos y puedan descargarlo. Pues en esta ventana pinchamos en "Elegir". Ahora aparece la siguiente ventana:

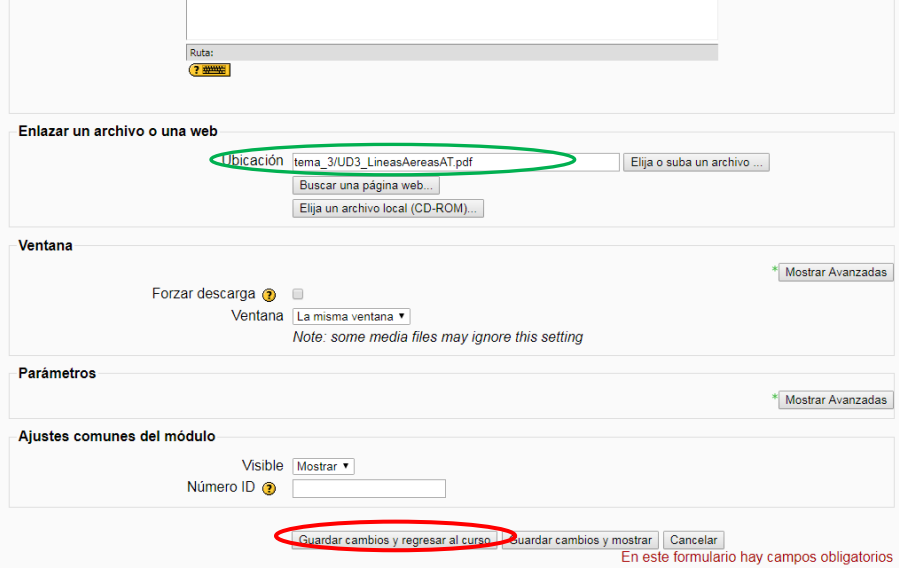

Ya tenemos nuestro pdf en la ubicación deseada, y solo queda pinchar en "guardar y regresar al curso".

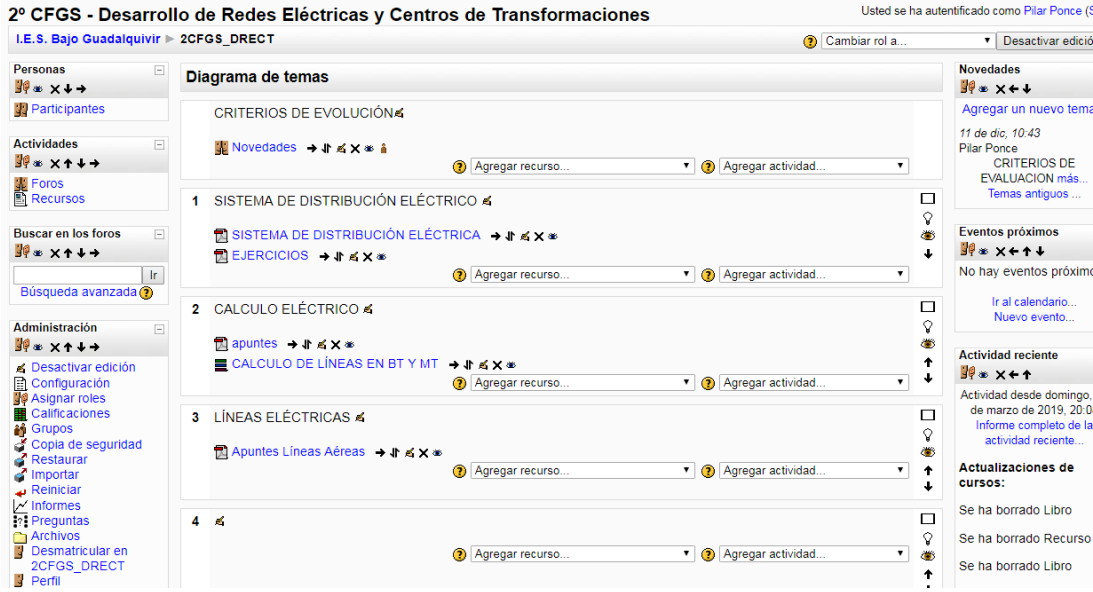

Ya tenemos aquí lo que íbamos buscando!! El Tema 3 definido con sus recursos. Si quisiéramos subir mas archivos en este tema, pues ahora, sólo tendríamos que irnos a "agregar recursos" y repetir:

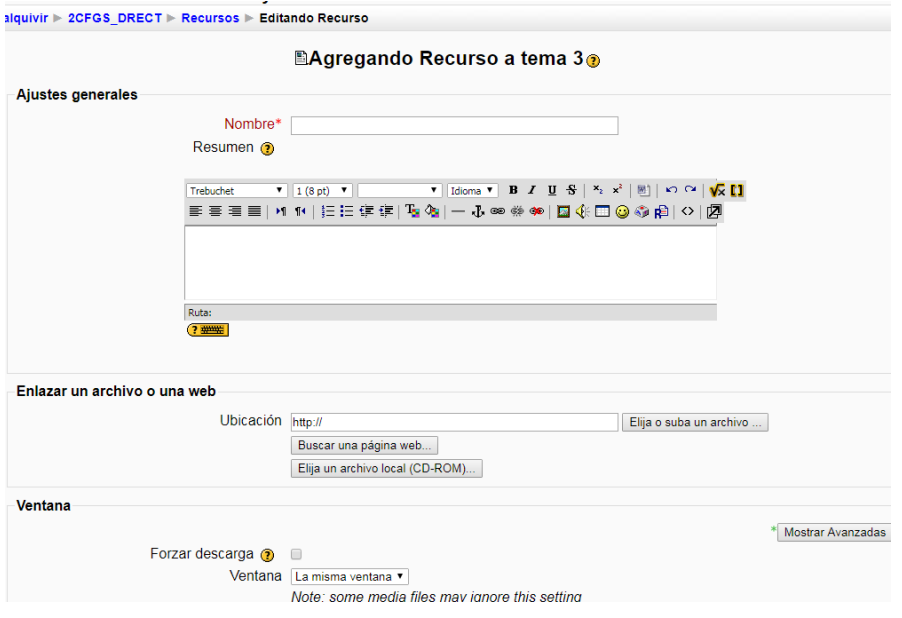

Volvemos a esta ventana, ponemos nombre y luego pinchamos en " elija o suba un archivo":

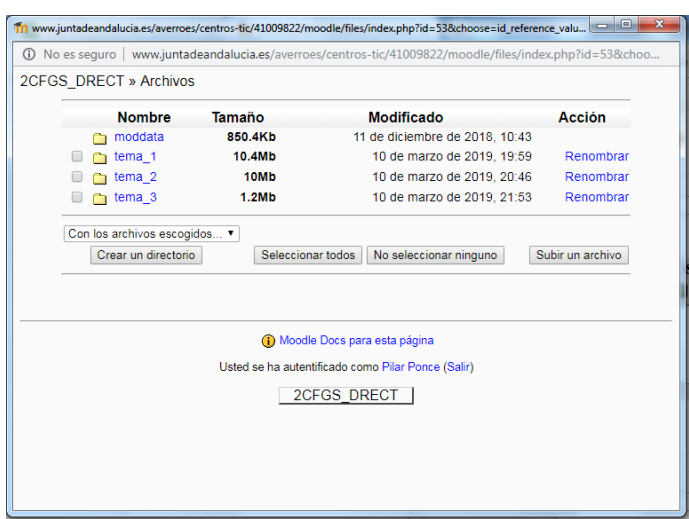

Sale esta ventana, pero como nuestro nuevo archivo no está en "tema 3" aún, hay que pinchar en "subir archivo".

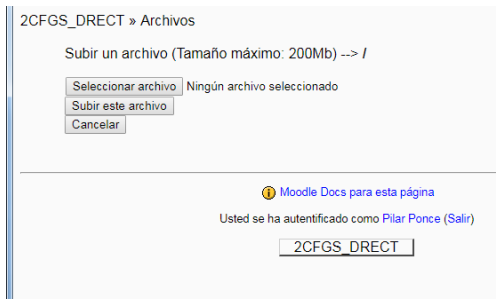

Damos en "seleccionar archivo", nos volvería a llevar a

nuestro ordenador…y ya sería continuar lo comentado anteriormente.

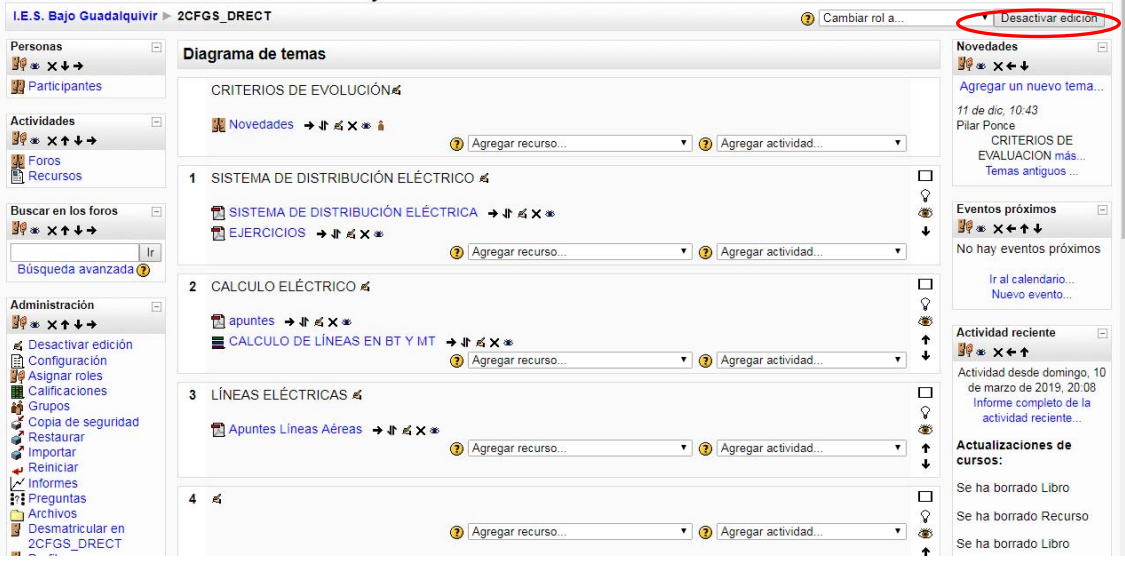

Pinchamos en "desactivar edición" margen derecho arriba, y volvemos a la página principal del curso de Moodle.

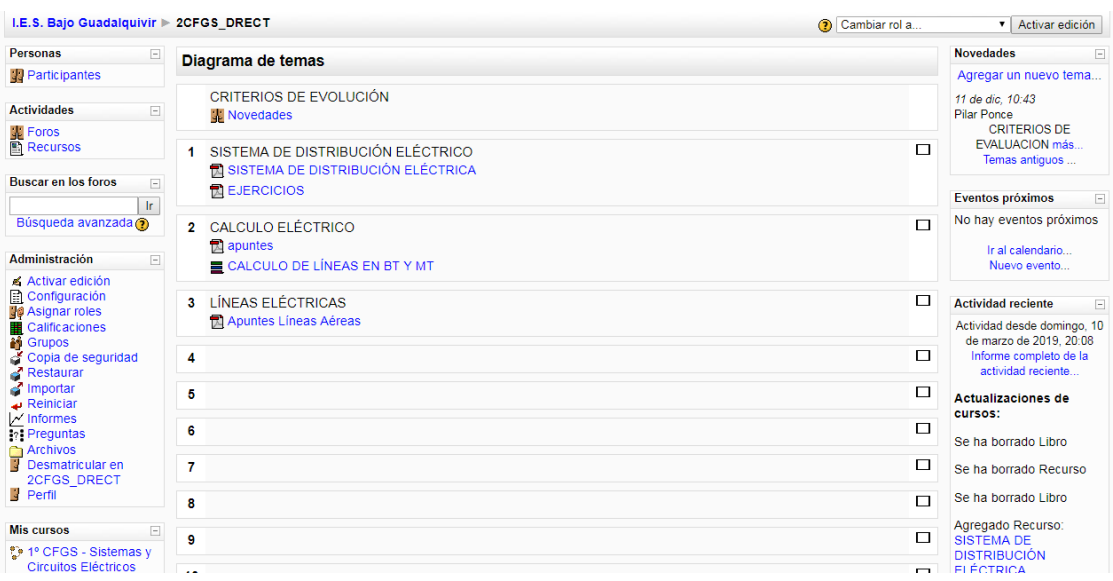

Finalmente aquí tememos el Curso de Moodel con tres temas….

 $\overline{\phantom{a}}$